# **Precision 5570**

Configurazione e specifiche

**Modello normativo: P91F Tipo normativo: P91F003 Aprile 2022 Rev. A01**

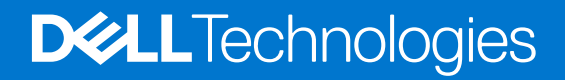

### Messaggi di N.B., Attenzione e Avvertenza

**N.B.:** un messaggio N.B. (Nota Bene) indica informazioni importanti che contribuiscono a migliorare l'utilizzo del prodotto.

**ATTENZIONE: un messaggio di ATTENZIONE evidenzia la possibilità che si verifichi un danno all'hardware o una perdita di dati ed indica come evitare il problema.**

**AVVERTENZA: un messaggio di AVVERTENZA evidenzia un potenziale rischio di danni alla proprietà, lesioni personali o morte.**

© 2022 Dell Inc. o sue affiliate. Tutti i diritti riservati. Dell Technologies, Dell e gli altri marchi sono marchi commerciali di Dell Inc. o delle sue sussidiarie. Gli altri marchi possono essere marchi dei rispettivi proprietari.

# Sommario

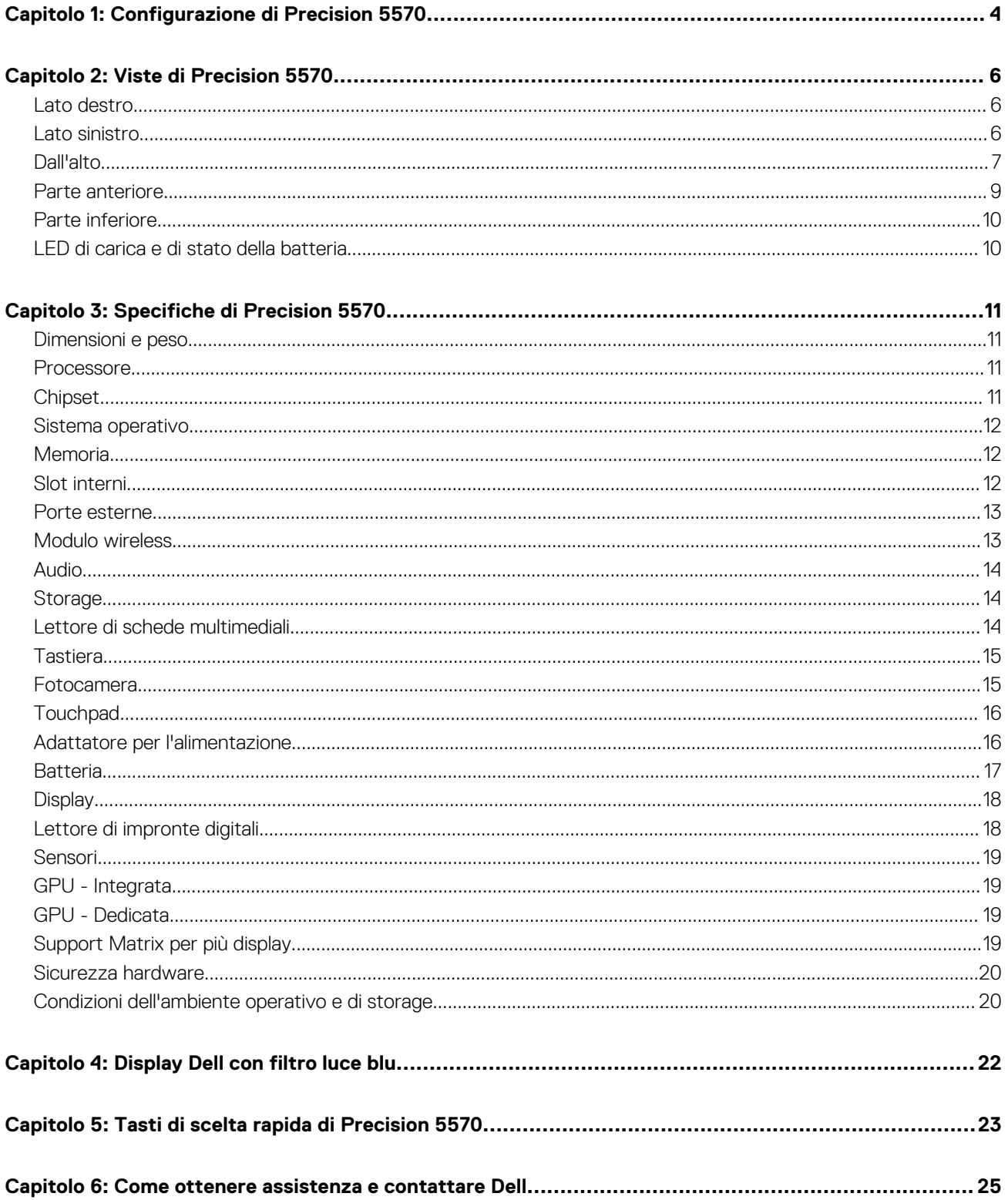

# **Configurazione di Precision 5570**

**1**

<span id="page-3-0"></span>**N.B.:** Le immagini contenute in questo documento possono differire a seconda della configurazione ordinata.

1. Collegare l'adattatore per l'alimentazione e premere il pulsante di accensione.

**N.B.:** È possibile caricare il computer collegando l'adattatore per l'alimentazione a una delle porte Thunderbolt 4 (USB4) Type-C o alla porta USB 3.2 Gen 2 Type-C del computer.

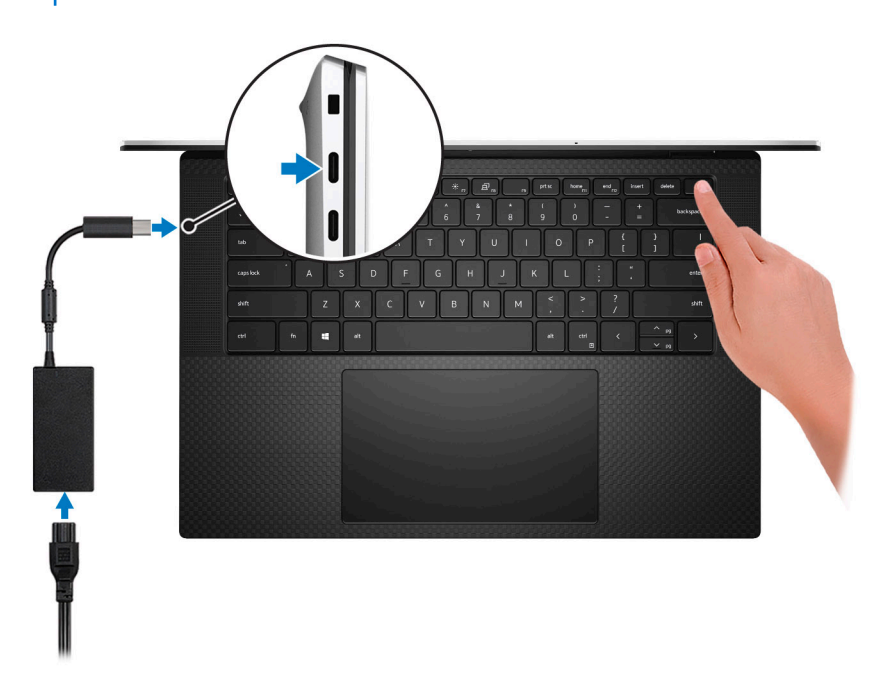

**N.B.:** La batteria può entrare in modalità di risparmio energetico durante la spedizione per conservare la carica. Accertarsi che l'adattatore per l'alimentazione sia collegato al computer quando viene acceso per la prima volta.

2. Completare l'installazione del sistema operativo.

### **Tabella 1. Configurazione del sistema operativo**

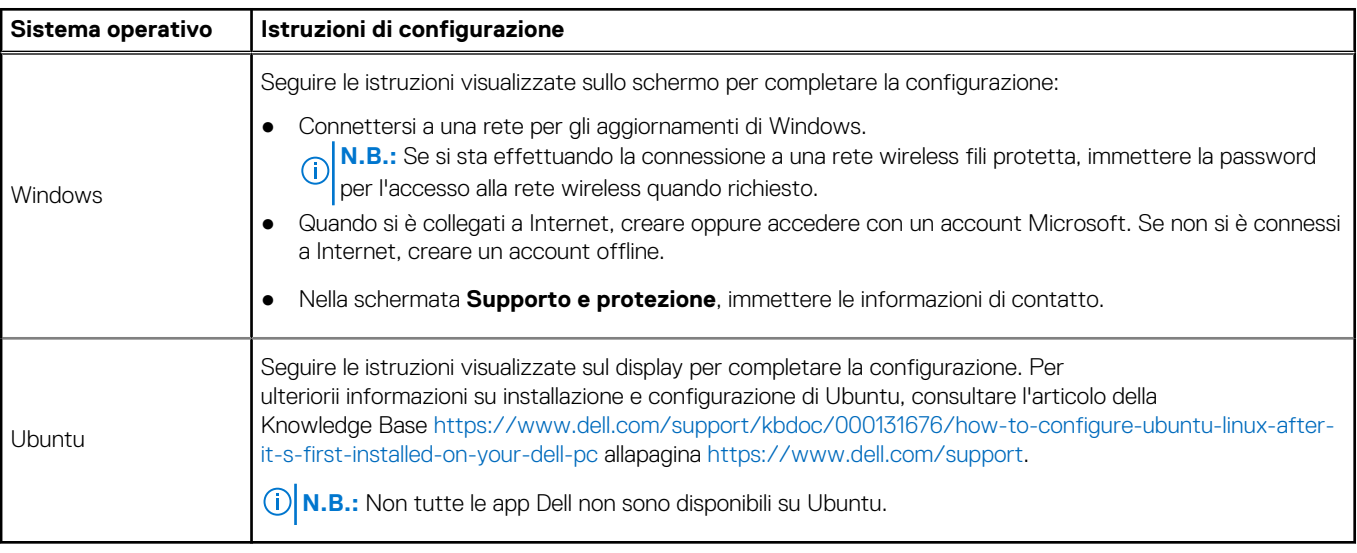

3. Individuare e utilizzare le app Dell dal menu Start di Windows (consigliato).

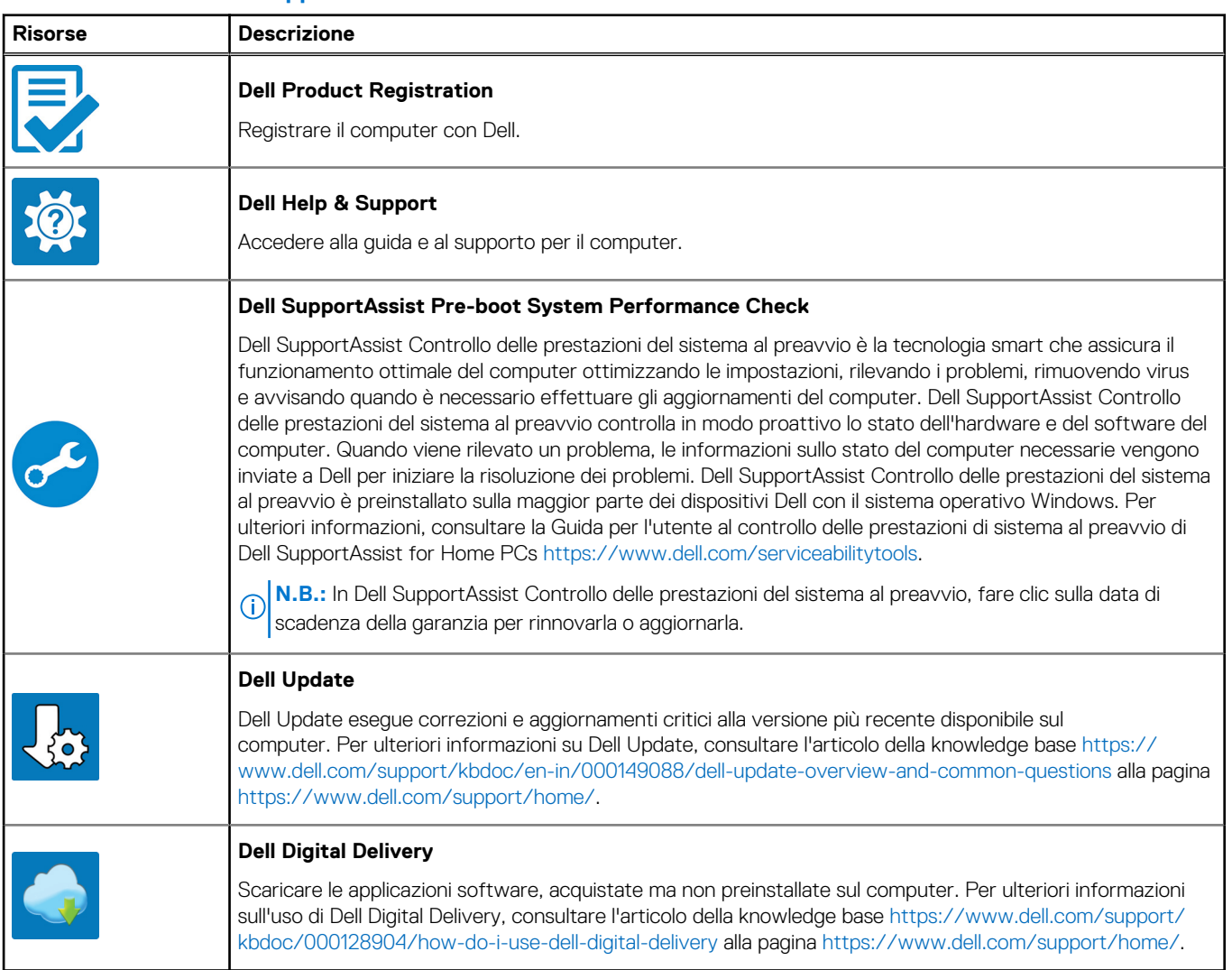

### **Tabella 2. Individuare le applicazioni di Dell**

### <span id="page-5-0"></span>**Lato destro**

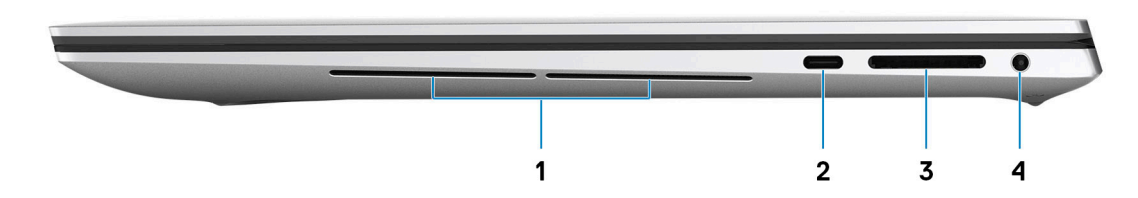

### 1. **Woofer destro**

Migliora l'uscita audio a bassa frequenza.

### 2. **1 porta USB 3.2 Gen 2 (Type-C) con DisplayPort ed erogazione dell'alimentazione**

Collegare periferiche come dispositivi di storage esterni, stampanti e schermi esterni. Offre una velocità di trasferimento dati fino a 10 Gb/s per porta USB 3.2 Gen 2x1.

Supporta DisplayPort e, inoltre, consente di collegare un display esterno utilizzando un adattatore di visualizzazione.

**N.B.:** È necessario un adattatore da USB Type-C a DisplayPort (venduto separatamente) per la connessione di un dispositivo DisplayPort.

Supporta l'erogazione dell'alimentazione di tipo bilaterale tra dispositivi. Fornisce una potenza di uscita fino a 5 V/1,5 A

### 3. **Slot per schede SD**

Legge da e scrive su scheda SD. Il computer supporta i seguenti tipi di schede:

- Secure Digital (SD)
- Secure Digital High Capacity (SDHC)
- Secure Digital Extended Capacity (SDXC)

#### 4. **Porta per cuffie auricolare**

Collegare una cuffie o una cuffie auricolare (cuffie e microfono combinati).

### **Lato sinistro**

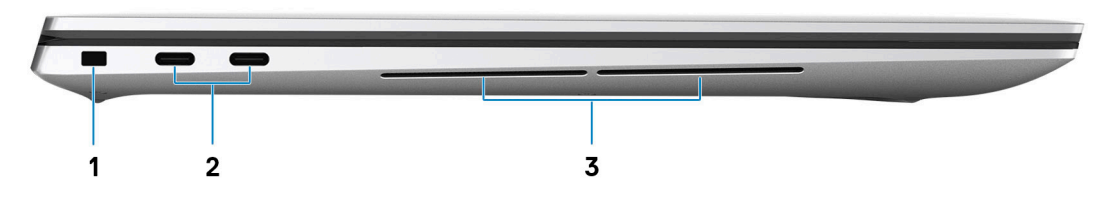

#### 1. **Slot per cavo di sicurezza (a forma di cuneo)**

Collegare un cavo di sicurezza per evitare movimenti non autorizzati del computer.

#### <span id="page-6-0"></span>2. **Porta Thunderbolt 4 (USB4) Type-C con erogazione dell'alimentazione (2)**

Supporta USB4 Gen 3x2, DisplayPort 1.4a e Thunderbolt 4. Consente di collegarsi a un display esterno tramite una scheda video. Offre velocità di trasferimento dati fino a 40 Gb/s per Thunderbolt 4 USB4 Gen 3x2. Supporta l'erogazione dell'alimentazione di tipo bilaterale tra dispositivi. Offre una potenza di uscita fino a 5 V/3 A che consente di eseguire la carica più velocemente.

**n.B.:** È necessario un adattatore da USB Type-C a DisplayPort (venduto separatamente) per la connessione di un dispositivo DisplayPort.

- **N.B.:** È necessario un cavo certificato da 40 Gb/s per ottenere le massime prestazioni di 40 Gb/s.
- **N.B.:** Thunderbolt 4 supporta due schermi 4K o uno schermo 8K.
- **N.B.:** USB4 è compatibile con le versioni precedenti di USB 3.2, USB 2.0 e Thunderbolt 3.
- **(i)** N.B.: È possibile collegare una docking station Dell a una delle due porte Thunderbolt 4. Per ulteriori informazioni, consultare l'articolo della knowledge base [000124295](https://www.dell.com/support/kbdoc/000124295/guide-to-dell-docking-stations) all'indirizzo [www.dell.com/support.](https://www.dell.com/support)

#### 3. **Woofer sinistro**

Migliora l'uscita audio a bassa frequenza.

### **Dall'alto**

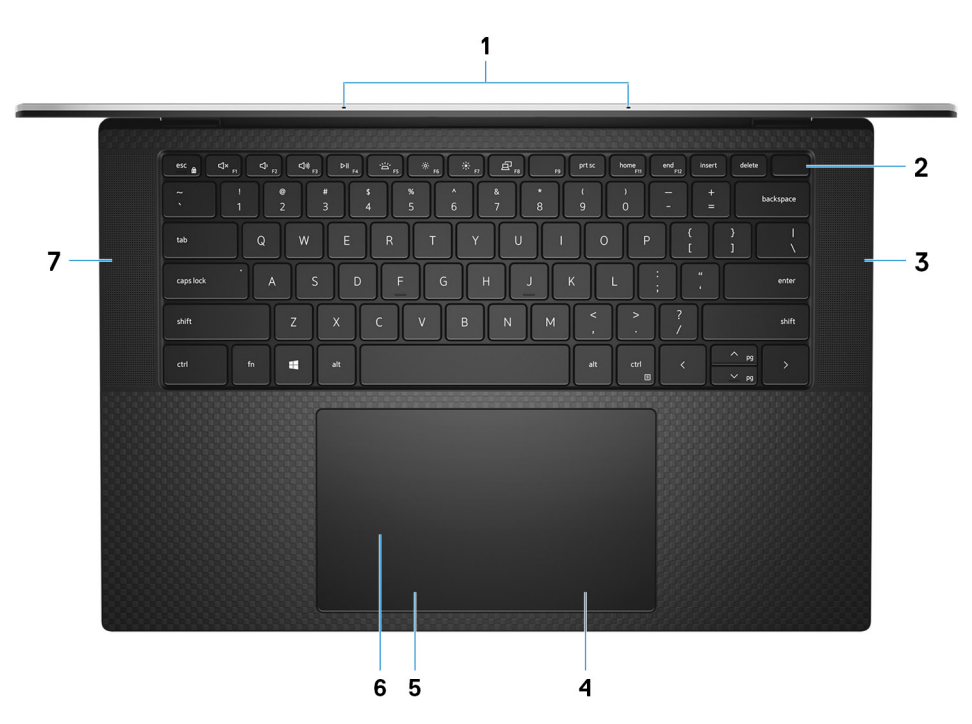

#### 1. **Microfoni (2)**

Forniscono ingresso audio digitale per registrazioni audio, chiamate vocali e così via.

#### 2. **Pulsante di accensione con lettore di impronte digitali**

Premere questo pulsante per accendere il computer se è spento, in stato di sospensione o in stato di ibernazione.

Quando il computer è acceso, premere il pulsante di accensione per metterlo in stato di sospensione; tenere premuto il pulsante di accensione per 10 secondi per forzare l'arresto.

Posizionare il dito sul pulsante di accensione per accedere con il lettore di impronte digitali.

**N.B.:** È possibile personalizzare il comportamento del pulsante di accensione in Windows. Per maggiori informazioni, consultare *Me and My Dell* all'indirizzo [www.dell.com/support/manuals](https://www.dell.com/support/manuals).

**N.B.:** In Windows, Windows Hello supporta un numero definito di impronte per account. Per ulteriori informazioni sulla configurazione del lettore di impronte digitali con Windows Hello, consultare la risorsa della Knowledge base alla pagina [www.dell.com/support.](https://www.dell.com/support/)

### 3. **Altoparlante destro**

Fornisce un output audio.

### 4. **Area per clic con pulsante destro del mouse**

Premere per fare clic con il pulsante destro del mouse.

### 5. **Area per clic con pulsante sinistro del mouse**

Premere per fare clic con il pulsante sinistro del mouse.

#### 6. **Touchpad**

Scorrere il dito sul touchpad per muovere il puntatore del mouse. Toccare per fare clic con tasto sinistro e toccare con due dita per fare clic con il tasto destro.

### 7. **Altoparlante sinistro**

Fornisce un output audio.

### <span id="page-8-0"></span>**Parte anteriore**

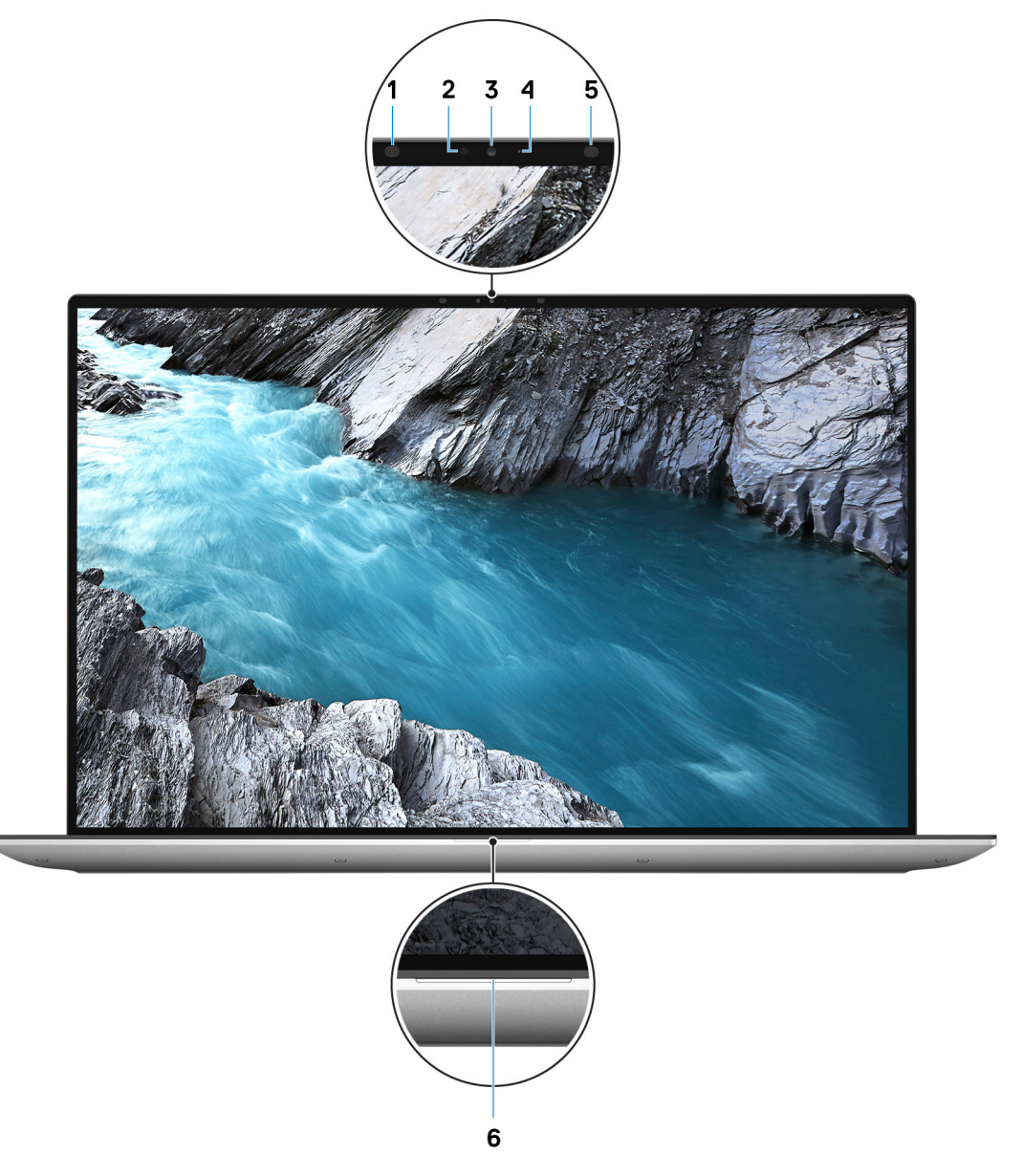

### 1. **Trasmettitore a infrarossi**

Emette luce a infrarossi, che consente alla fotocamera a infrarossi di rilevare e seguire il movimento.

### 2. **Sensore di luminosità ambientale**

Il sensore rileva la luce ambientale e regola automaticamente la retroilluminazione della tastiera e la luminosità del display.

#### 3. **Fotocamera RGB a infrarossi**

Questa fotocamera combinata supporta sia il riconoscimento del volto Windows Hello a infrarossi e l'imaging RGB standard per foto e video.

### 4. **Indicatore di stato della fotocamera**

Si accende quando la fotocamera è in uso.

### 5. **Trasmettitore a infrarossi**

Emette luce a infrarossi, che consente alla fotocamera a infrarossi di rilevare e seguire il movimento.

### 6. **Indicatore attività della batteria**

<span id="page-9-0"></span>Indica lo stato di carica della batteria.

Solid White: l'adattatore per l'alimentazione è collegato e la batteria ha più del 5% di carica.

Giallo: il computer è alimentato a batteria, la cui carica è inferiore al 5%.

Spento: l'adattatore per l'alimentazione è collegato e la batteria è completamente carica.

# **Parte inferiore**

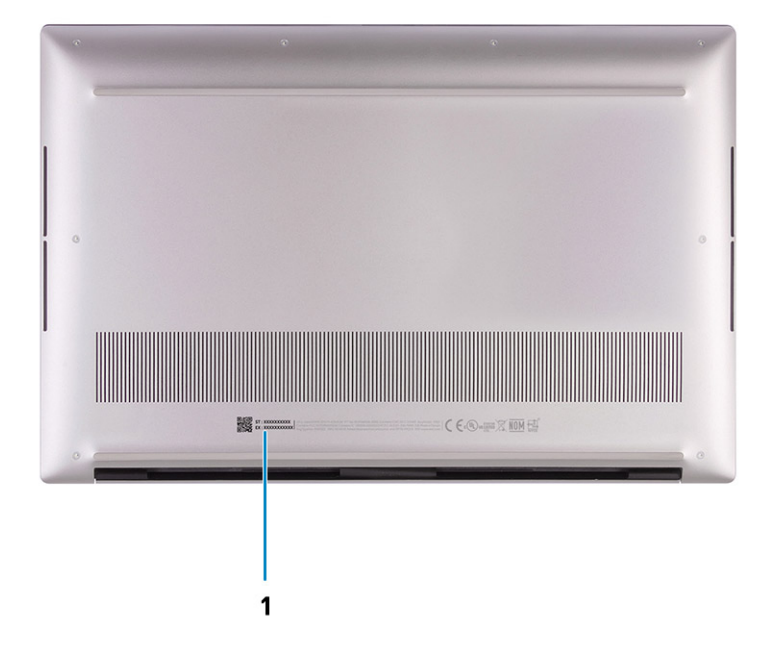

#### 1. **Codice di matricola ed etichette normative**

Il codice di matricola è un ID alfanumerico univoco che consente ai tecnici dell'assistenza di Dell di identificare i componenti hardware del computer e accedere alle informazioni sulla garanzia. L'etichetta di conformità contiene informazioni sulle normative relative al computer.

### **LED di carica e di stato della batteria**

### **Tabella 3. Indicatore LED di stato e di carica della batteria**

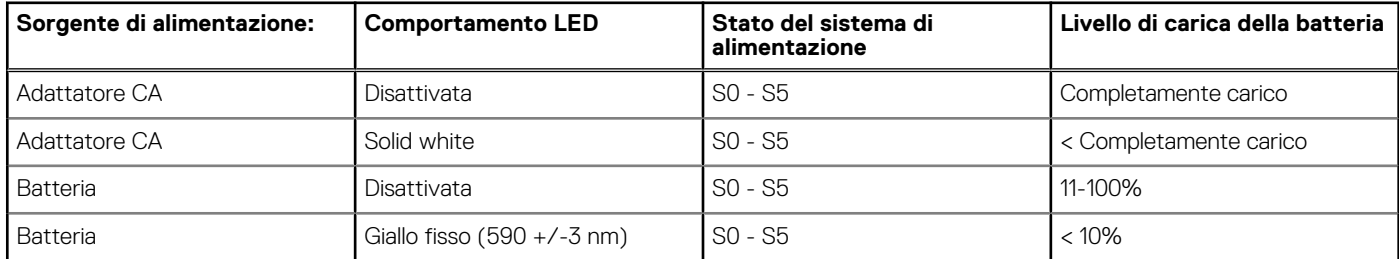

S0 (Acceso) - Il sistema è acceso.

S4 (Ibernazione) - Il sistema consuma meno energia rispetto a tutti gli altri stati di sospensione. Il sistema è quasi in uno stato di spegnimento. È prevista una ricarica bassa. I dati di contesto vengono scritti sul disco rigido.

S5 (Spento) - il sistema è in stato di arresto.

**3**

# **Specifiche di Precision 5570**

## <span id="page-10-0"></span>**Dimensioni e peso**

La seguente tabella elenca altezza, larghezza, profondità e peso di Precision 5570.

### **Tabella 4. Dimensioni e peso**

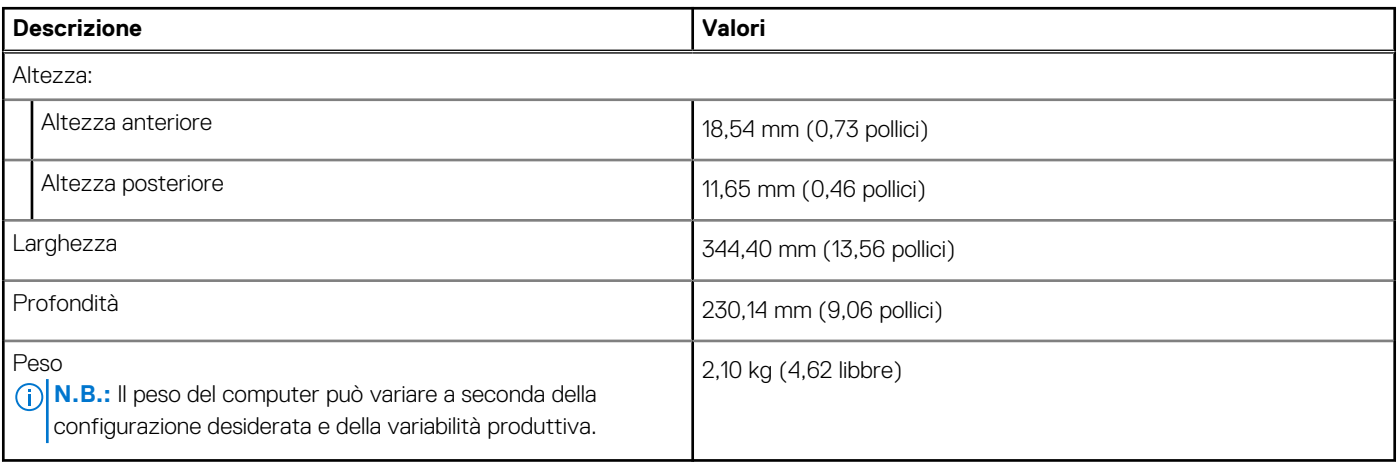

### **Processore**

La seguente tabella elenca i dettagli dei processori supportati da Precision 5570.

### **Tabella 5. Processore**

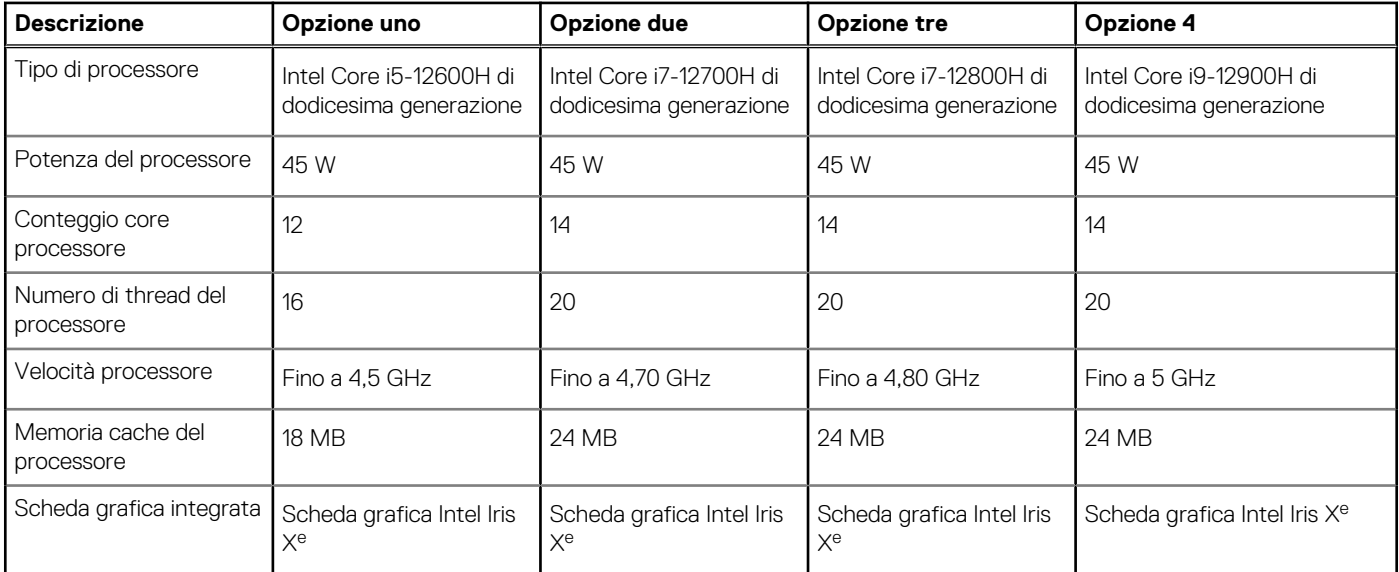

# **Chipset**

La seguente tabella elenca i dettagli dei chipset supportati da Precision 5570.

### <span id="page-11-0"></span>**Tabella 6. Chipset**

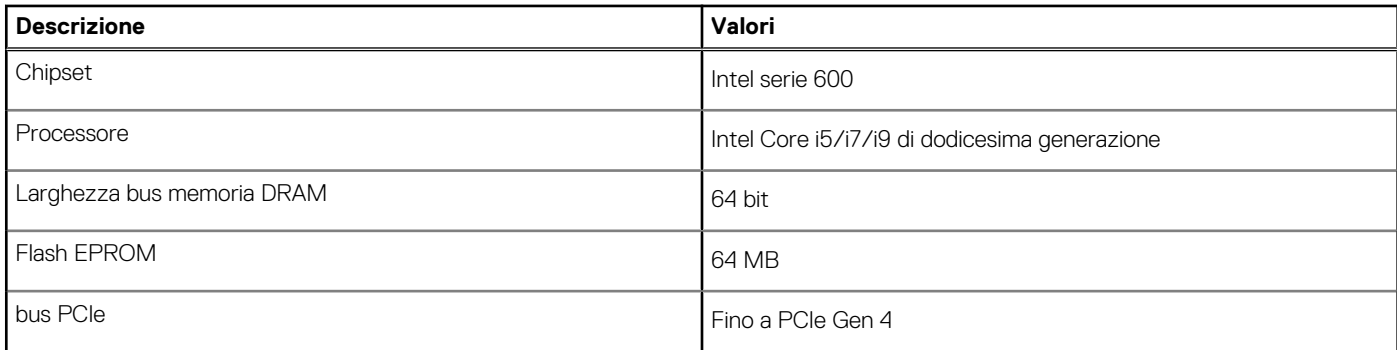

# **Sistema operativo**

Precision 5570 supporta i seguenti sistemi operativi:

- Windows 11 Home, 64 bit
- Windows 11 Pro, 64 bit
- Ubuntu 20.04 LTS a 64 bit
- Red Hat Enterprise Linux (RHEL v8.6)

# **Memoria**

La seguente tabella fornisce le specifiche di memoria di Precision 5570.

### **Tabella 7. Specifiche della memoria**

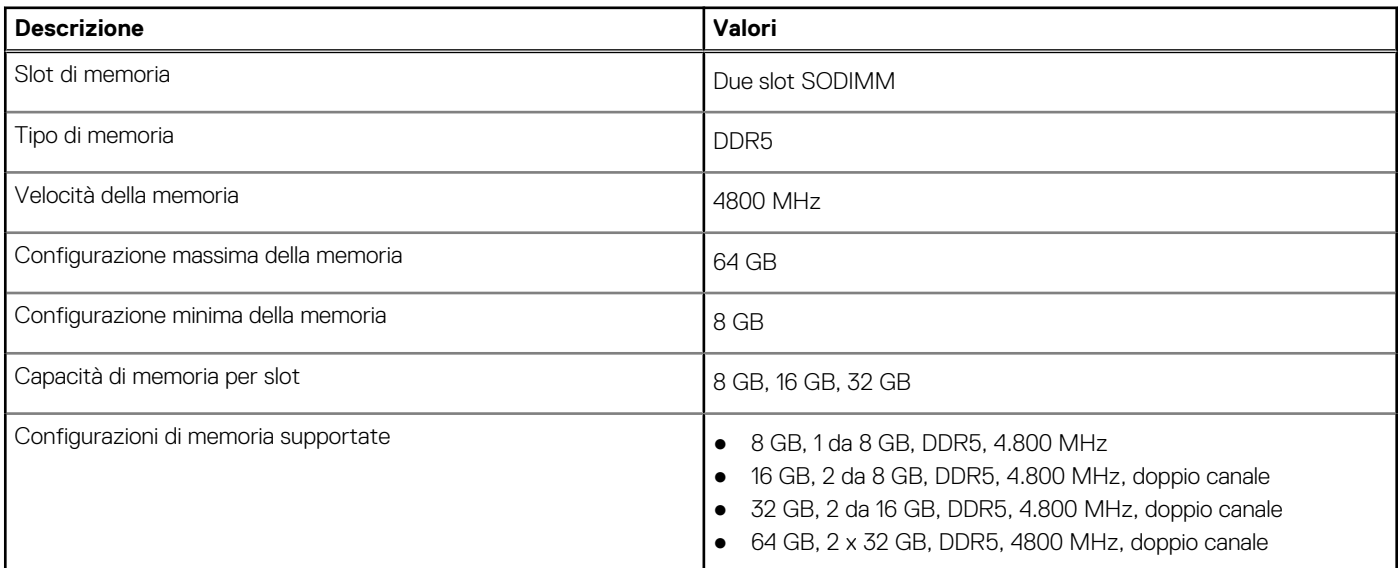

### **Slot interni**

La seguente tabella elenca gli slot interni di Precision 5570.

### **Tabella 8. Slot interni**

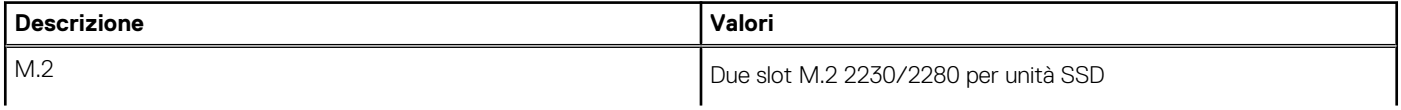

### <span id="page-12-0"></span>**Tabella 8. Slot interni**

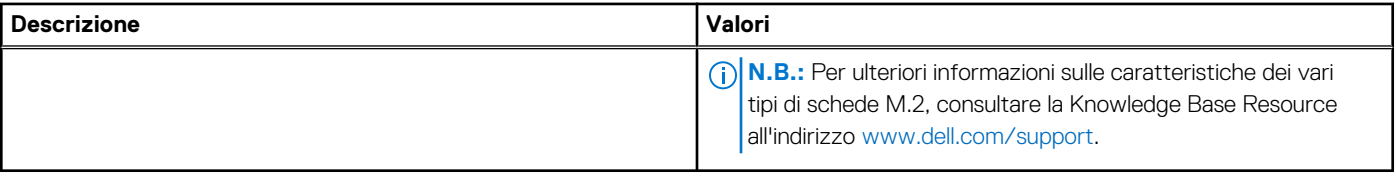

### **Porte esterne**

La seguente tabella fornisce le specifiche delle porte esterne di Precision 5570.

### **Tabella 9. Porte esterne**

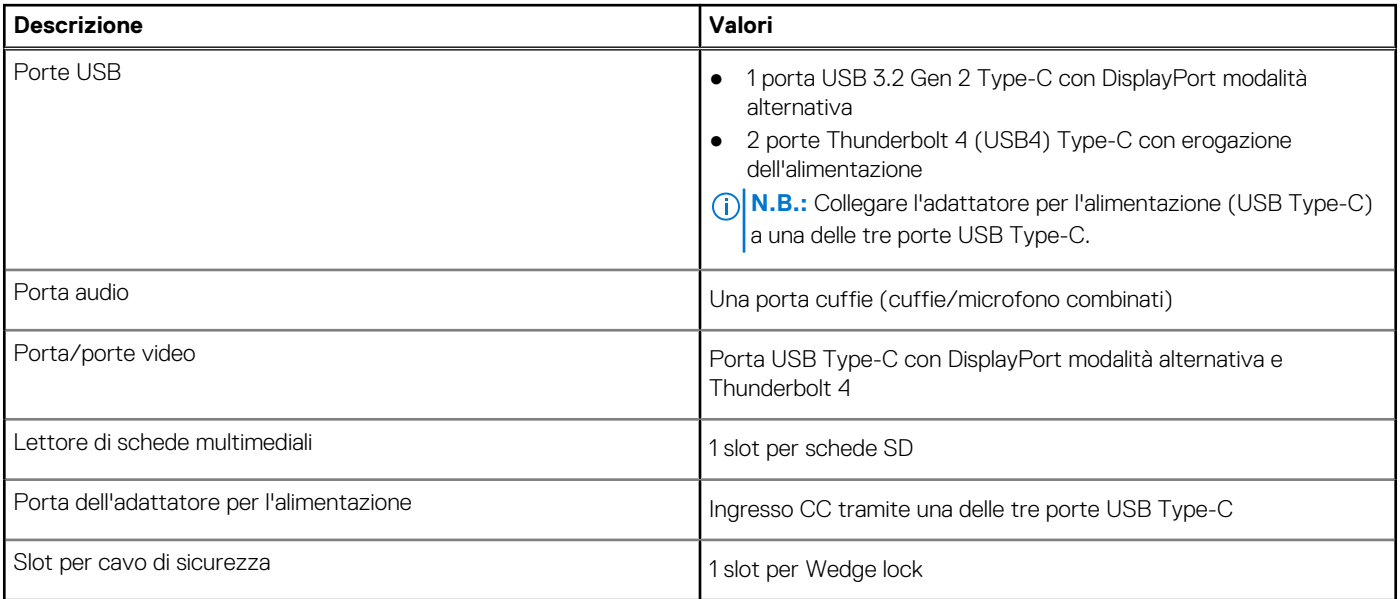

# **Modulo wireless**

La seguente tabella elenca le specifiche del modulo WLAN supportato su Precision 5570.

### **Tabella 10. Specifiche dei moduli wireless**

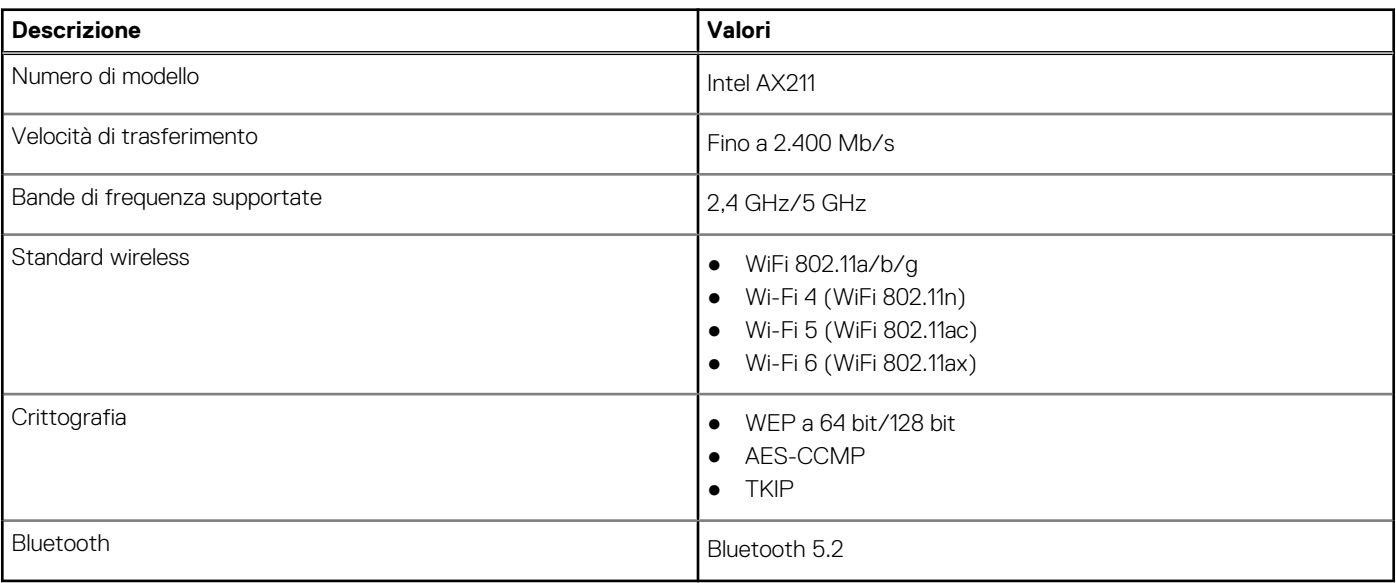

# <span id="page-13-0"></span>**Audio**

La seguente tabella fornisce le specifiche audio di Precision 5570.

### **Tabella 11. Specifiche dell'audio**

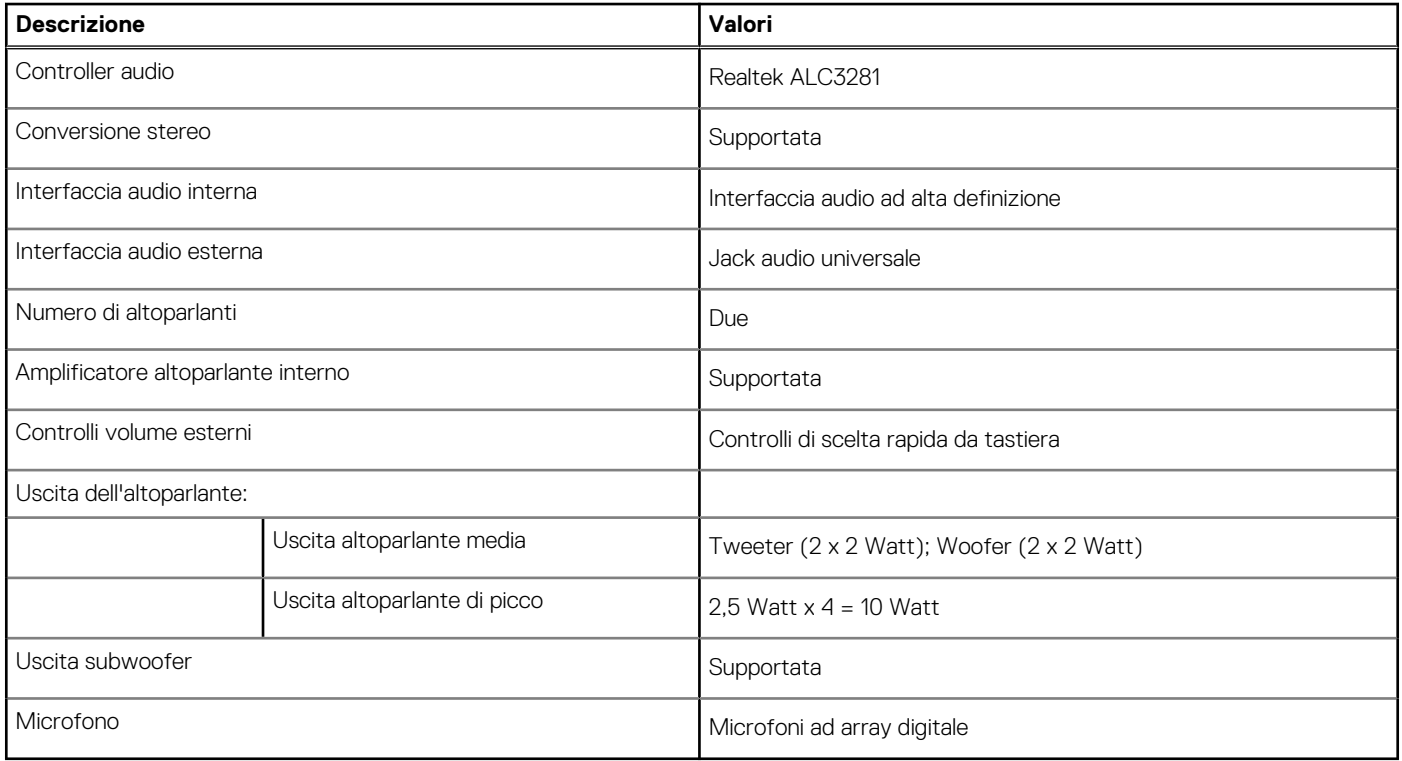

# **Storage**

Questa sezione elenca le opzioni di storage su Precision 5570.

- Precision 5570 supporta una delle seguenti configurazioni di storage:
- Un'unità SSD M.2 2230 e una M.2 2280
- Due unità SSD M.2 2280

### **Tabella 12. Specifiche di storage**

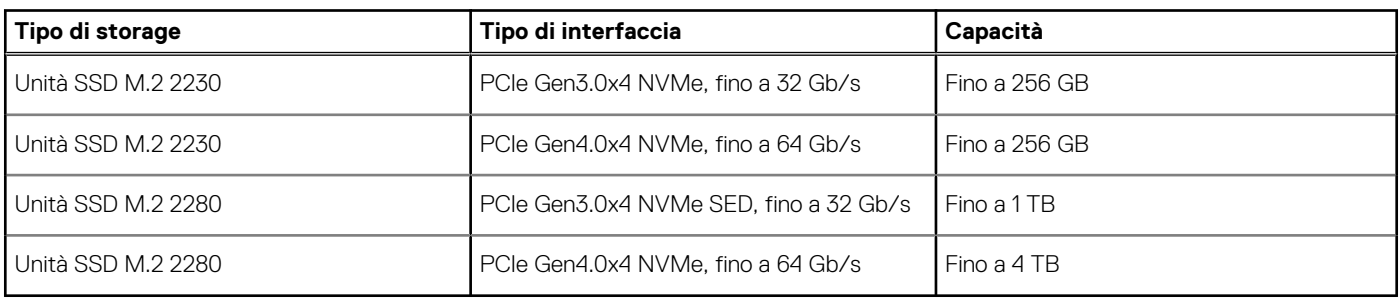

## **Lettore di schede multimediali**

La seguente tabella elenca le schede multimediali supportate da Precision 5570.

### <span id="page-14-0"></span>**Tabella 13. Specifiche del lettore di schede multimediali**

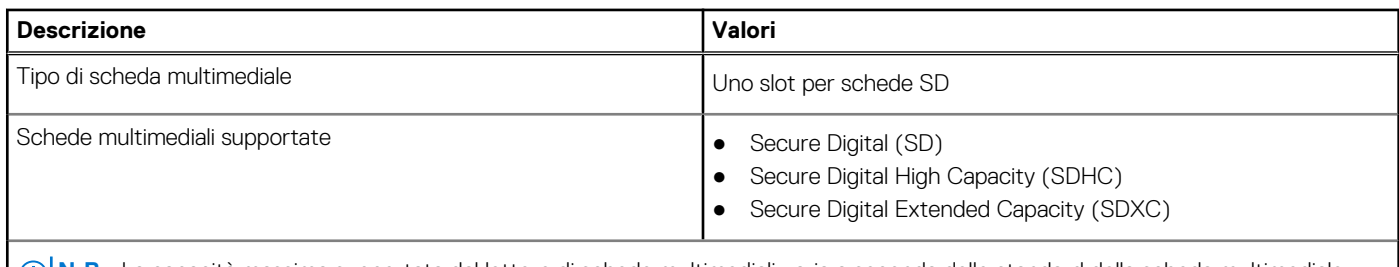

**N.B.:** La capacità massima supportata dal lettore di schede multimediali varia a seconda dello standard della scheda multimediale installata nel computer.

## **Tastiera**

La seguente tabella fornisce le specifiche della tastiera di Precision 5570.

### **Tabella 14. Specifiche della tastiera**

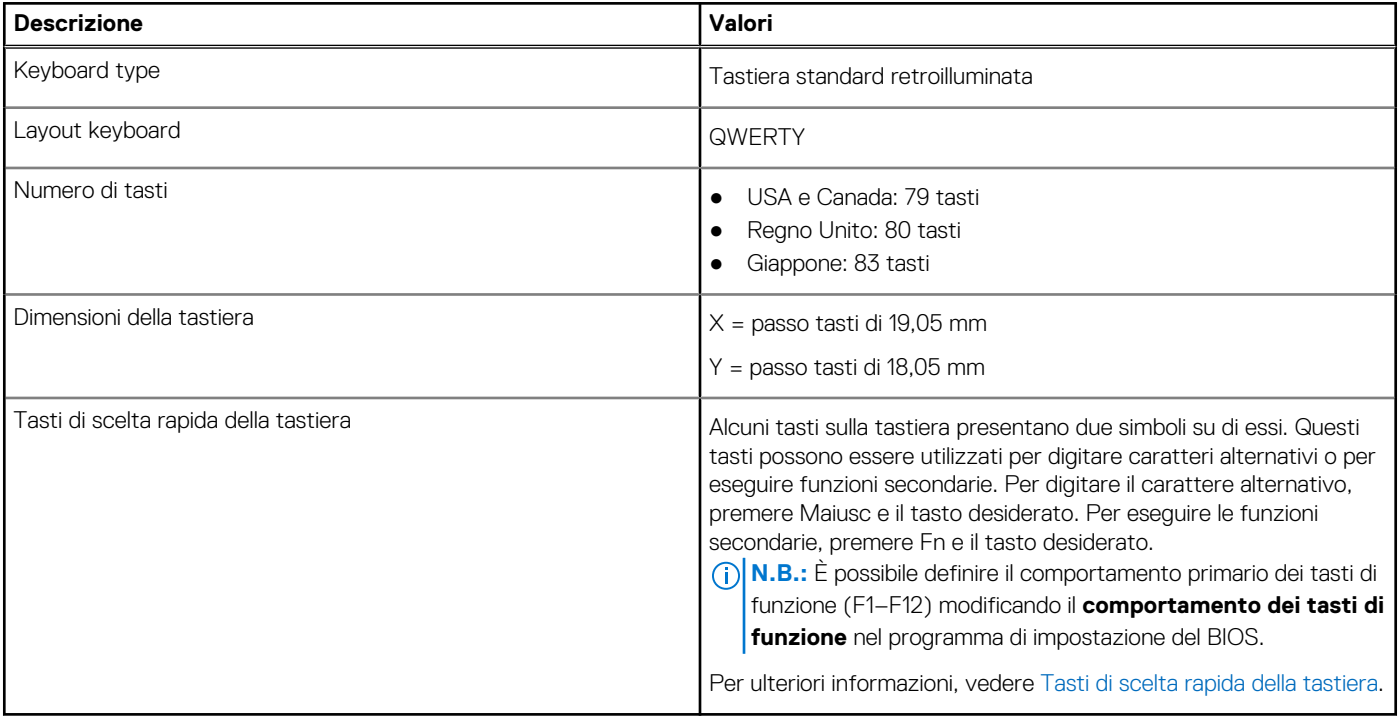

### **Fotocamera**

La seguente tabella fornisce le specifiche della fotocamera di Precision 5570.

### **Tabella 15. Specifiche della fotocamera**

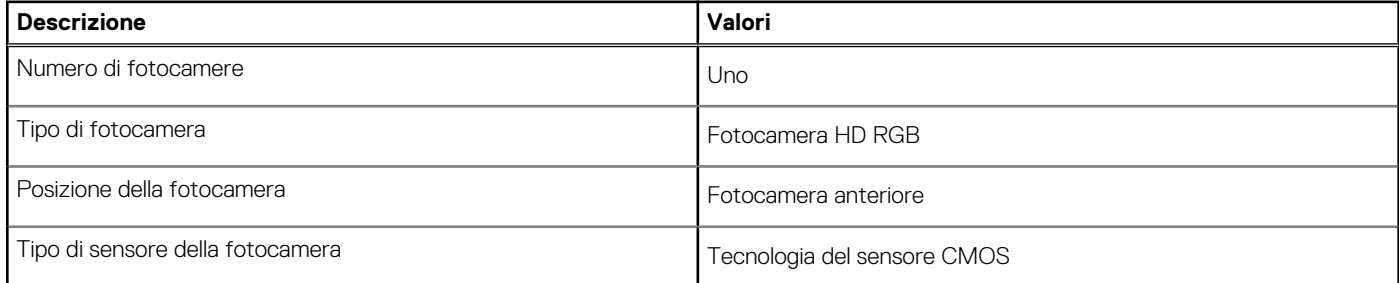

### <span id="page-15-0"></span>**Tabella 15. Specifiche della fotocamera (continua)**

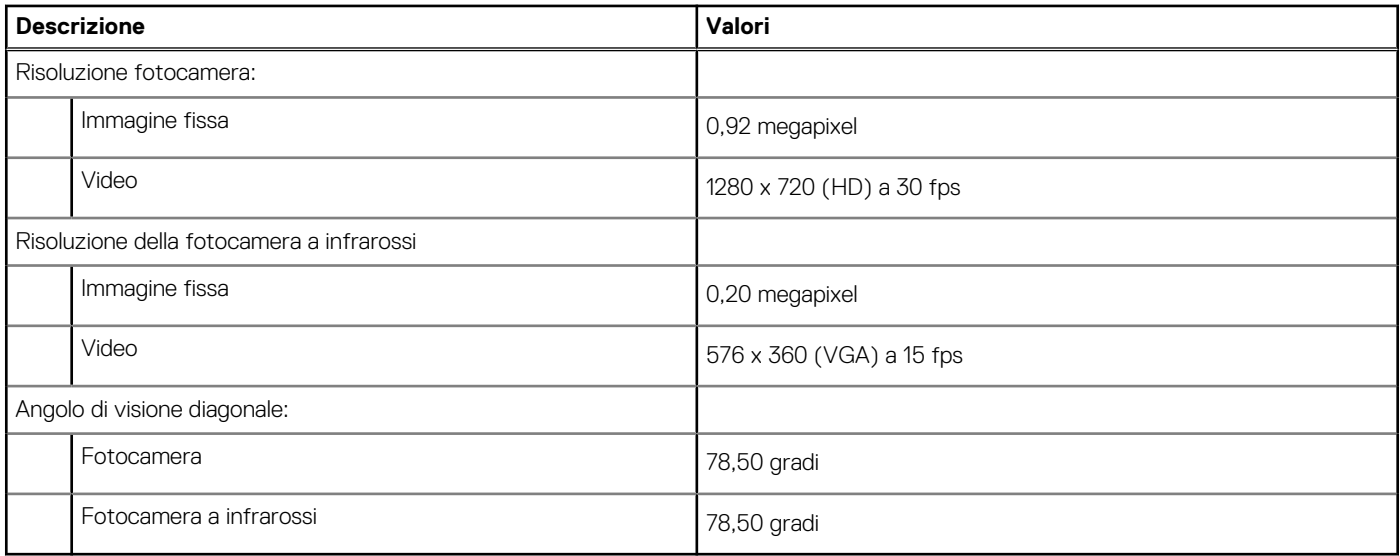

# **Touchpad**

La seguente tabella fornisce le specifiche del touchpad di Precision 5570.

### **Tabella 16. Specifiche del touchpad**

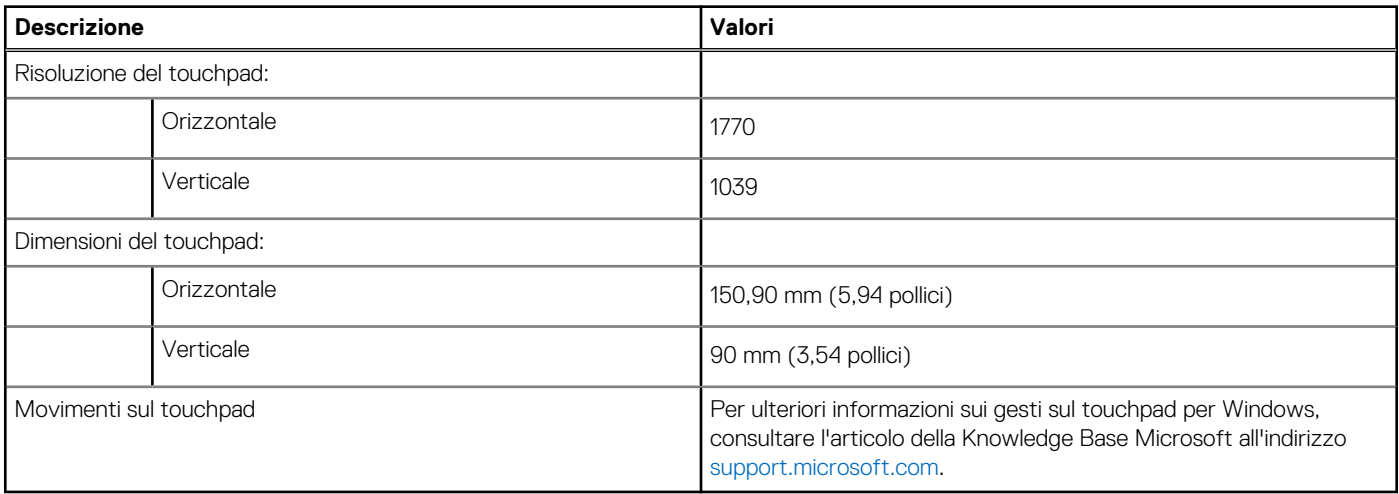

# **Adattatore per l'alimentazione**

La seguente tabella fornisce le specifiche dell'adattatore per l'alimentazione di Precision 5570.

### **Tabella 17. Specifiche dell'adattatore per l'alimentazione**

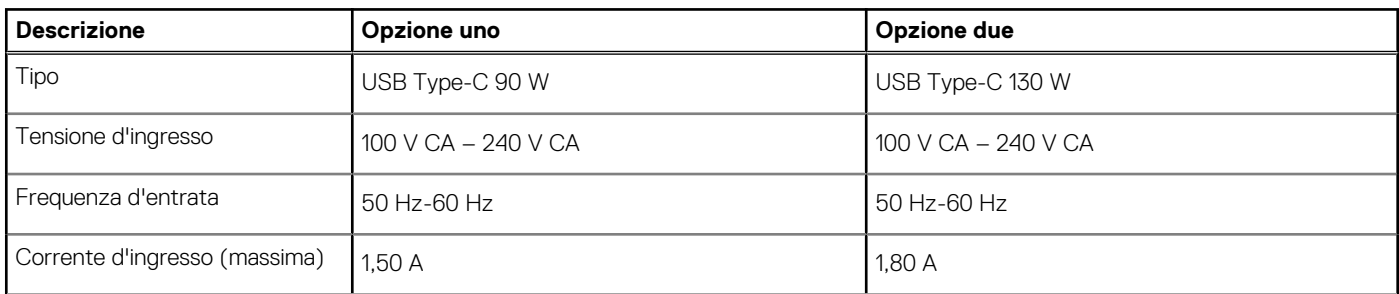

### <span id="page-16-0"></span>**Tabella 17. Specifiche dell'adattatore per l'alimentazione (continua)**

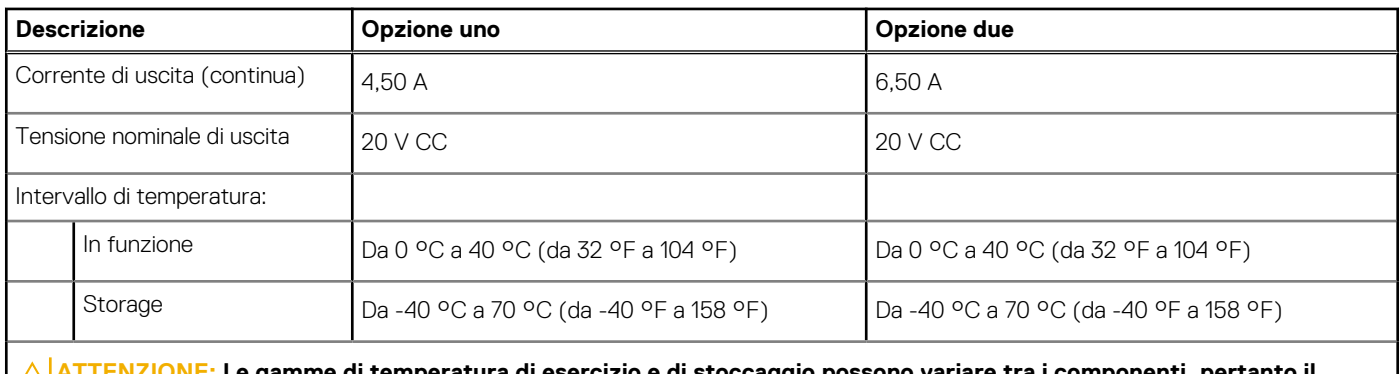

**ATTENZIONE: Le gamme di temperatura di esercizio e di stoccaggio possono variare tra i componenti, pertanto il funzionamento o lo stoccaggio del dispositivo al di fuori di questi intervalli può influire sulle prestazioni dei componenti.**

### **Batteria**

La seguente tabella fornisce le specifiche della batteria di Precision 5570.

### **Tabella 18. Specifiche della batteria**

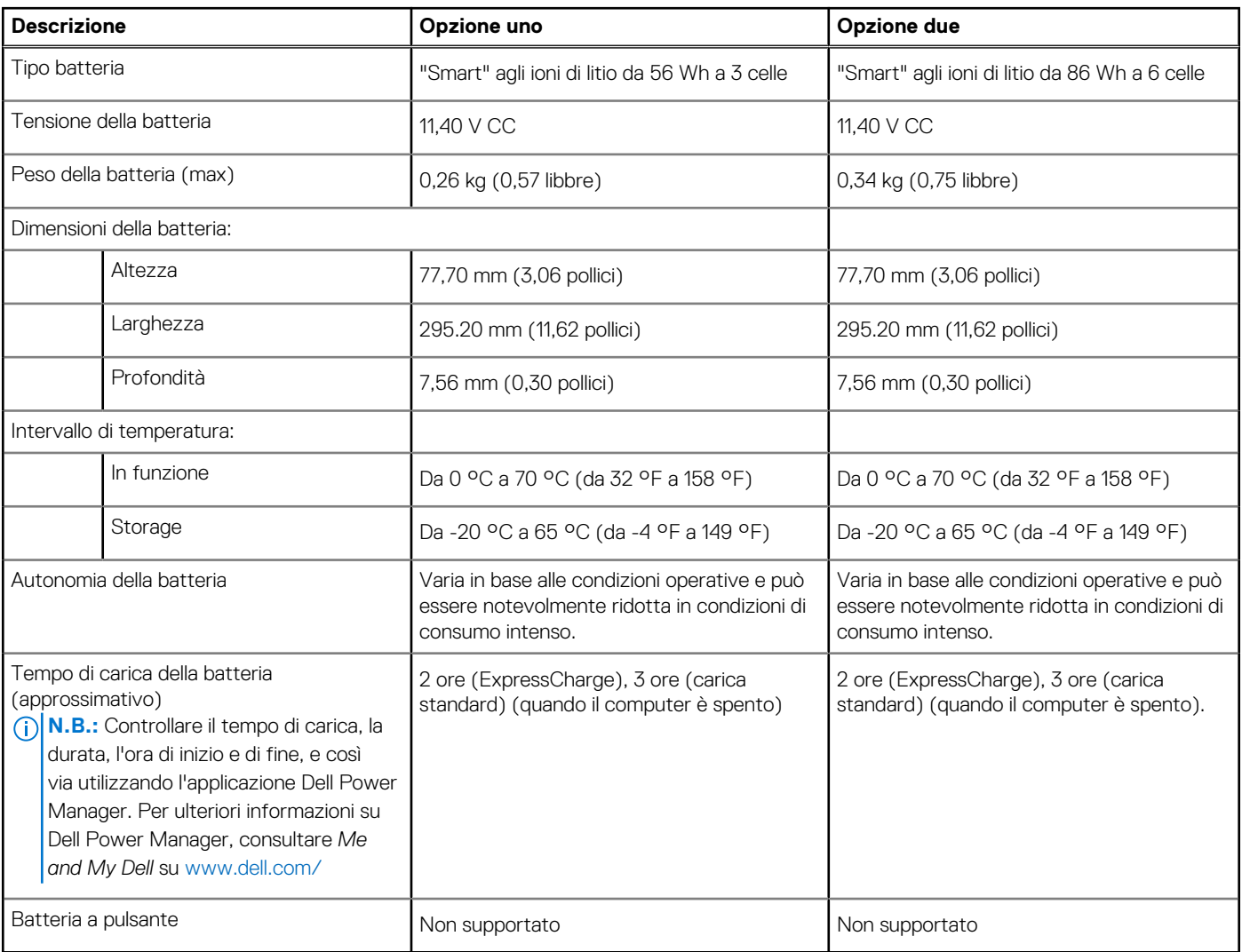

# <span id="page-17-0"></span>**Display**

La seguente tabella fornisce le specifiche del display di Precision 5570.

### **Tabella 19. Specifiche del display**

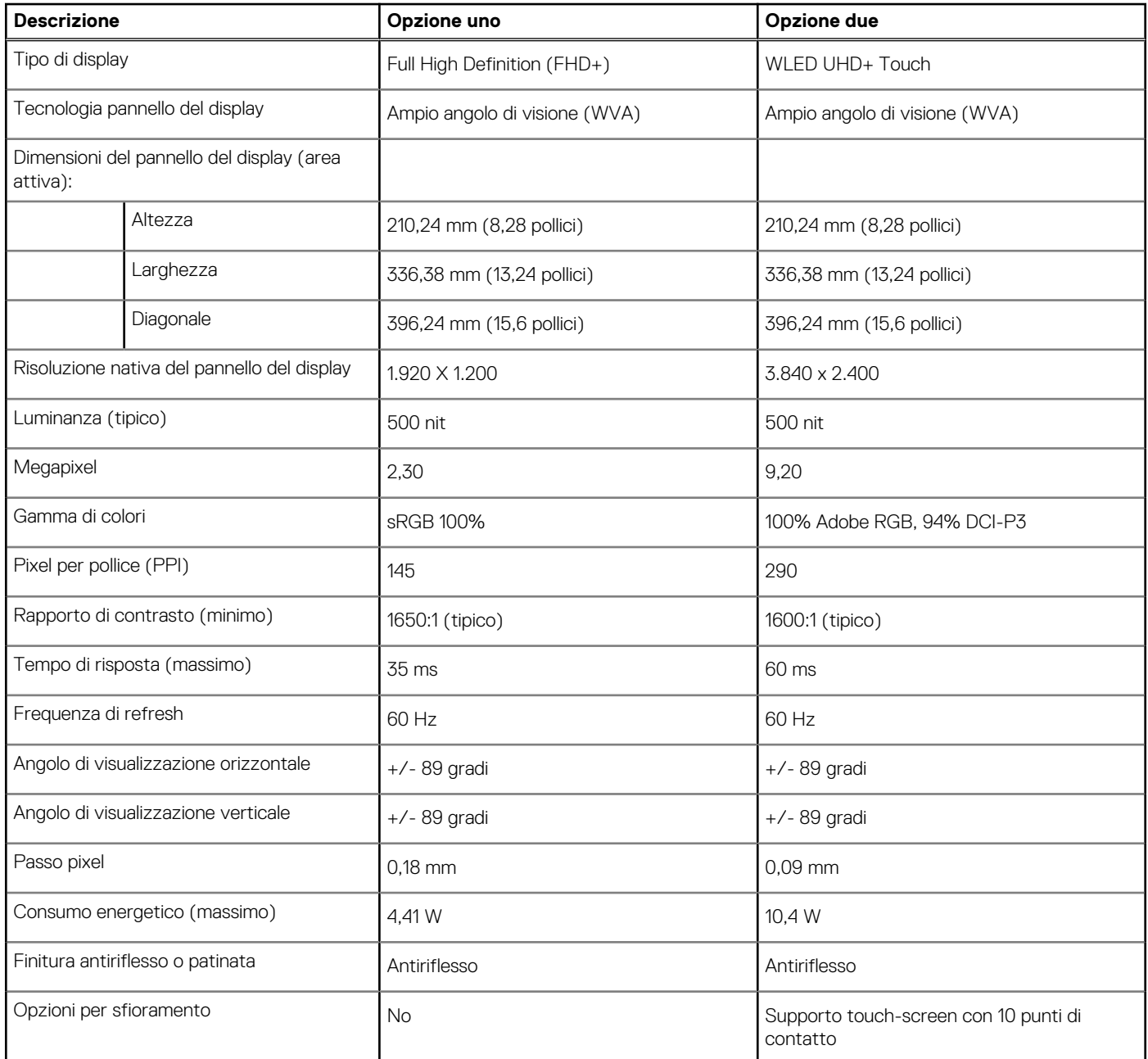

# **Lettore di impronte digitali**

La seguente tabella fornisce le specifiche del lettore di impronte digitali di Precision 5570.

**N.B.:** Il lettore di impronte digitali si trova sul pulsante di alimentazione.

### <span id="page-18-0"></span>**Tabella 20. Specifiche del lettore di impronte digitali**

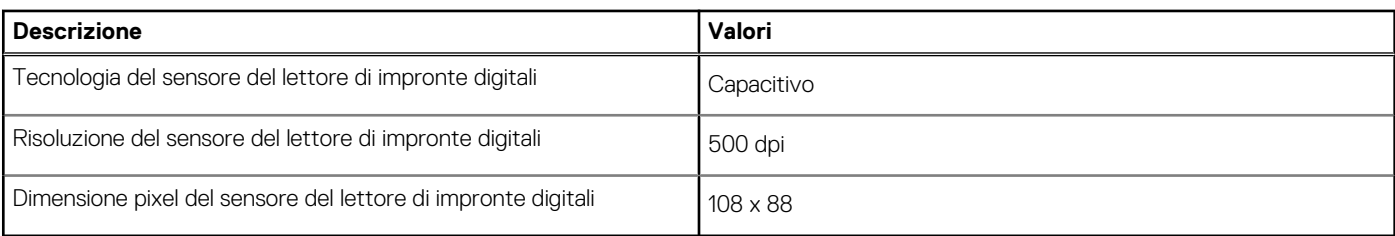

# **Sensori**

### **Tabella 21. Sensori**

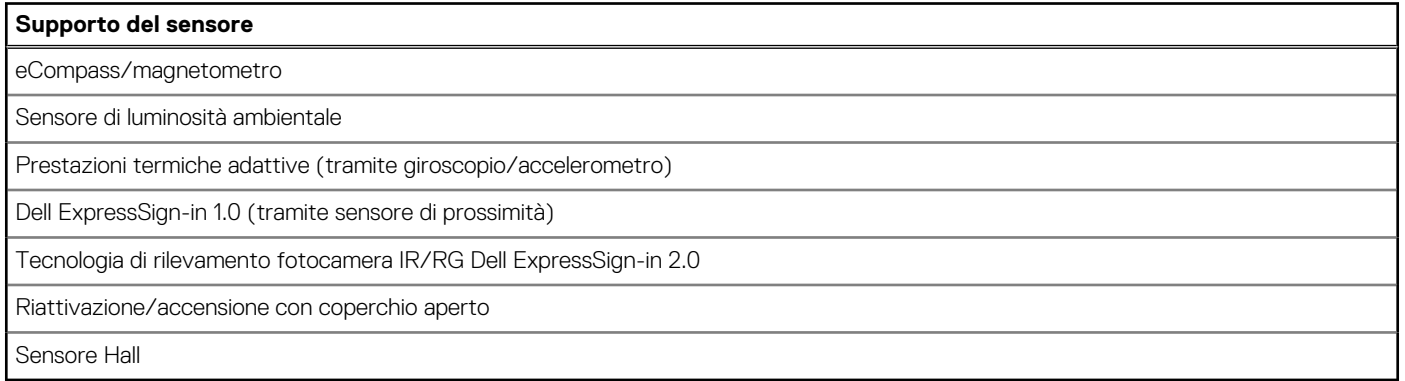

### **GPU - Integrata**

La seguente tabella elenca le specifiche della GPU integrata supportata da Precision 5570.

### **Tabella 22. GPU - Integrata**

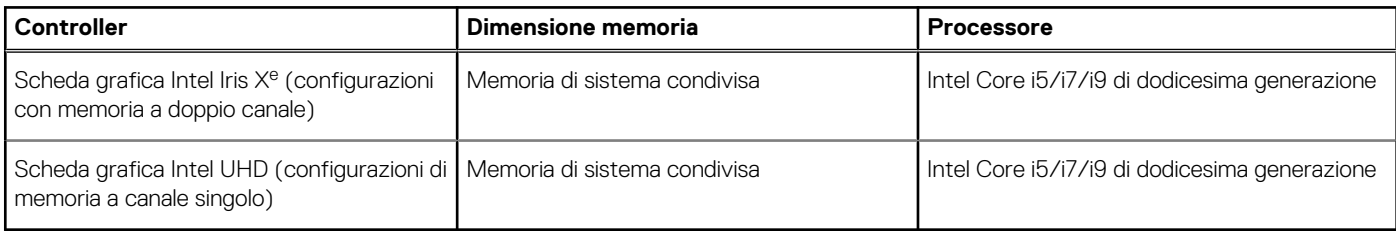

## **GPU - Dedicata**

La seguente tabella elenca le specifiche della GPU dedicata supportata da Precision 5570.

### **Tabella 23. GPU - Dedicata**

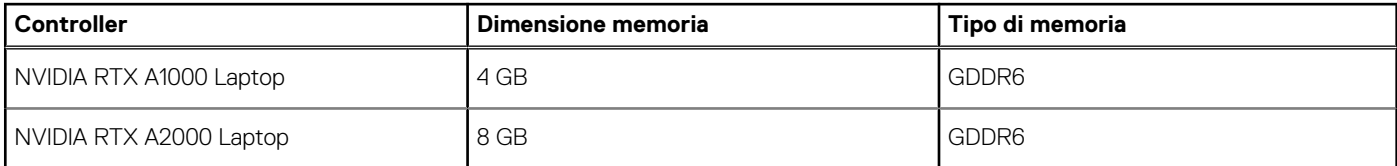

## **Support Matrix per più display**

La seguente tabella elenca la Support Matrix per più monitor supportata da Precision 5570.

### <span id="page-19-0"></span>**Tabella 24. integrata: Support Matrix per più display**

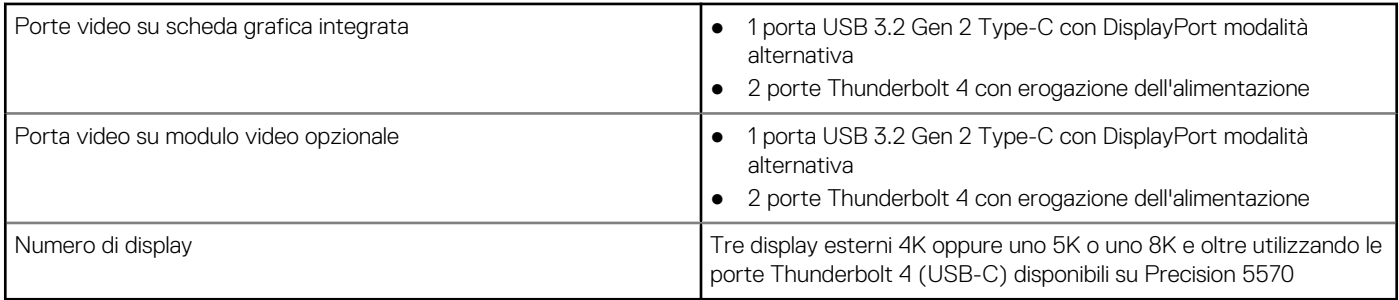

### **Tabella 25. Dedicata: Support Matrix per più display**

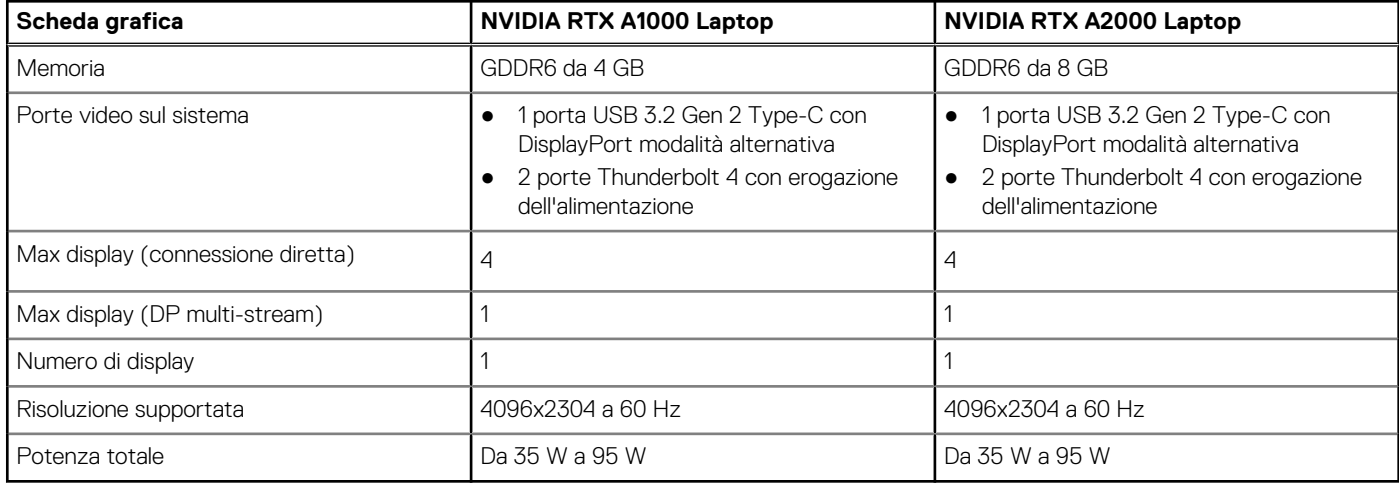

### **Sicurezza hardware**

La seguente tabella fornisce le specifiche della sicurezza hardware di Precision 5570.

### **Tabella 26. Sicurezza hardware**

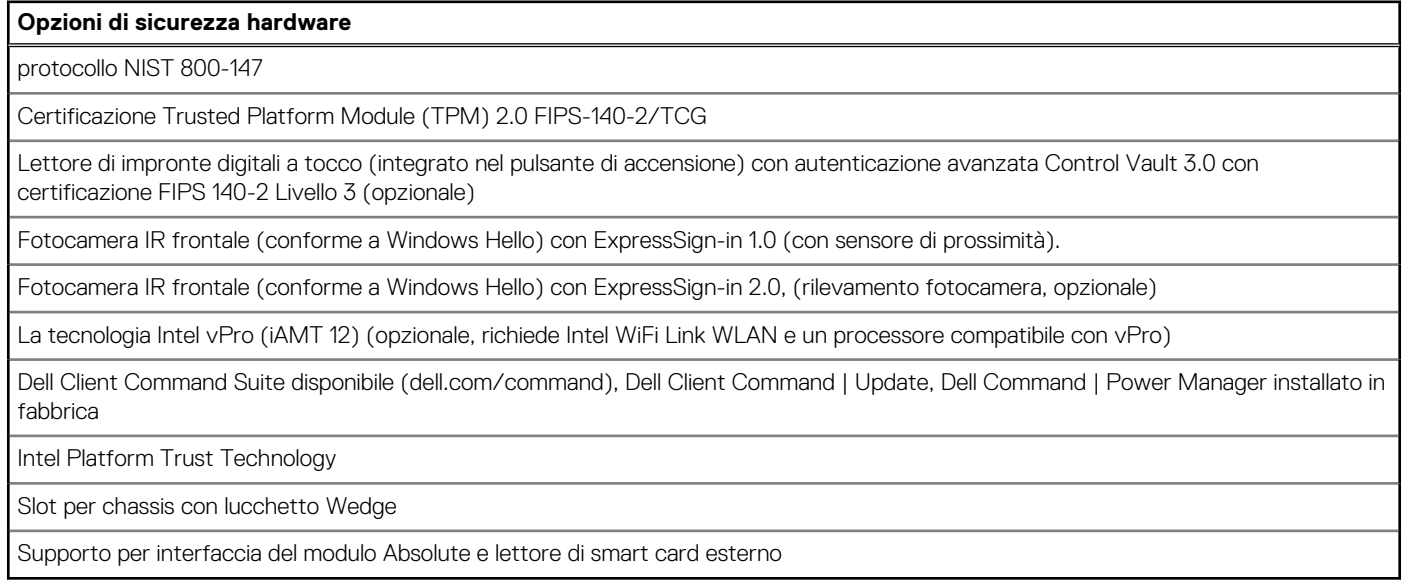

# **Condizioni dell'ambiente operativo e di storage**

La seguente tabella elenca le specifiche operative e di storage di Precision 5570.

**Livello di sostanze contaminanti trasmesse per via aerea:** G1 come definito da ISA-S71.04-1985

### **Tabella 27. Ambiente del computer**

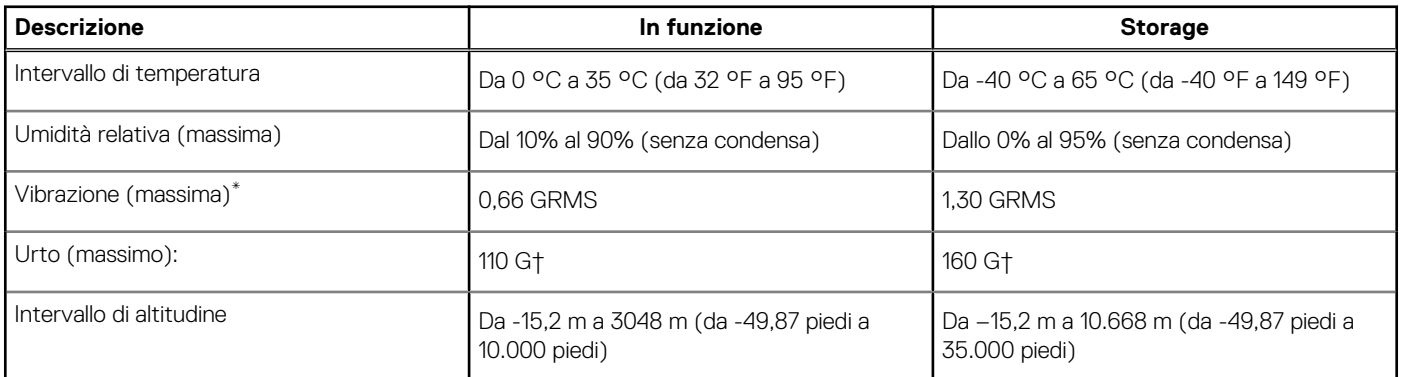

**ATTENZIONE: Le gamme di temperatura di esercizio e di stoccaggio possono variare tra i componenti, pertanto il funzionamento o lo stoccaggio del dispositivo al di fuori di questi intervalli può influire sulle prestazioni dei componenti.**

\* Misurata utilizzando uno spettro a vibrazione casuale che simula l'ambiente dell'utente.

† Misurato utilizzando un impulso semisinusoidale di 2 ms quando il disco rigido è in uso.

# **Display Dell con filtro luce blu**

### <span id="page-21-0"></span>**AVVERTENZA: L'esposizione prolungata alla luce blu dal display può provocare effetti a lungo termine, come affaticamento o danni agli occhi.**

La funzionalità ComfortView nei notebook Dell è progettata per ridurre al minimo l'emissione di luce blu dal display per un migliore comfort degli occhi.

Per ridurre il rischio di utilizzo del display per un periodo di tempo prolungato, si consiglia di:

- 1. Impostare lo schermo del portatile a una distanza di visualizzazione confortevole tra 20 pollici e 28 pollici (50 cm e 70 cm) dagli occhi.
- 2. Sbattere frequentemente le palpebre per inumidire gli occhi o bagnarli con acqua.
- 3. Fare pause regolari e frequenti di 20 minuti ogni due ore di lavoro.
- 4. Distogliere lo sguardo dal display e osservare un oggetto distante 609,60 cm per almeno 20 secondi durante ogni pausa.

# **5**

# **Tasti di scelta rapida di Precision 5570**

<span id="page-22-0"></span>**N.B.:** I caratteri della tastiera possono variare a seconda della lingua di configurazione di quest'ultima. I tasti utilizzati per i collegamenti di scelta rapida restano invariati a prescindere dalla lingua.

Alcuni tasti sulla tastiera presentano due simboli su di essi. Questi tasti possono essere utilizzati per digitare caratteri alternativi o per eseguire funzioni secondarie. Il simbolo indicato nella parte inferiore del tasto si riferisce al carattere digitato quando il tasto è premuto. Se si preme MAIUSC e il tasto, viene digitato il simbolo mostrato nella parte superiore del tasto. Ad esempio, se si preme **2**, viene digitato **2**; se si preme **MAIUSC** + **2**, viene digitato **@**.

I tasti da **F1** a **F12** nella riga superiore della tastiera sono tasti funzione per il controllo multimediale, come indicato dall'icona nella parte inferiore del tasto. Premere il tasto funzione per richiamare l'attività rappresentata dall'icona. Ad esempio, premendo **F1** si disattiva l'audio (fare riferimento alla tabella di seguito).

Tuttavia, se i tasti funzione da **F1** a **F12** sono necessari per applicazioni software specifiche, è possibile disabilitare la funzionalità multimediale premendo **Fn** + **Esc**. Successivamente, è possibile richiamare il controllo multimediale **Fn** e il rispettivo tasto funzione. Ad esempio, è possibile disabilitare l'audio premendo **Fn** + **F1**.

**N.B.:** È possibile anche definire il comportamento primario dei tasti di funzione (da **F1** a **F12**) modificando il **Comportamento dei tasti di funzione** nel programma di impostazione del BIOS.

#### **Tasto funzione Tasto ridefinito (per controllo multimediale) del tasto Funzione** √∏  $\mathbb{C}$   $\times$  $fn$  $\pm$ Disattivazione dell'audio  $F'$  $F<sub>1</sub>$ Cl) C ) fn ╈ Riduzione del volume  $F<sub>2</sub>$  $F<sub>2</sub>$  $\Box$  $\Box$ fn ╋ Aumento del volume F3 F3  $D$  $\triangleright$ ll fn ᆂ Riproduzione/Sospensione  $FA$  $FA$ Attivazione/disattivazione <u>)(</u> fn t retroilluminazione della tastiera F<sub>5</sub> F<sub>5</sub> <u>;ö</u> <u>.oʻ</u> fn  $\pm$ Riduzione della luminosità F<sub>6</sub> F<sub>6</sub> ░ ░  $f_{n}$ ╈ Aumento della luminosità  $F7$  $F7$

### **Tabella 28. Elenco dei tasti di scelta rapida**

### **Tabella 28. Elenco dei tasti di scelta rapida (continua)**

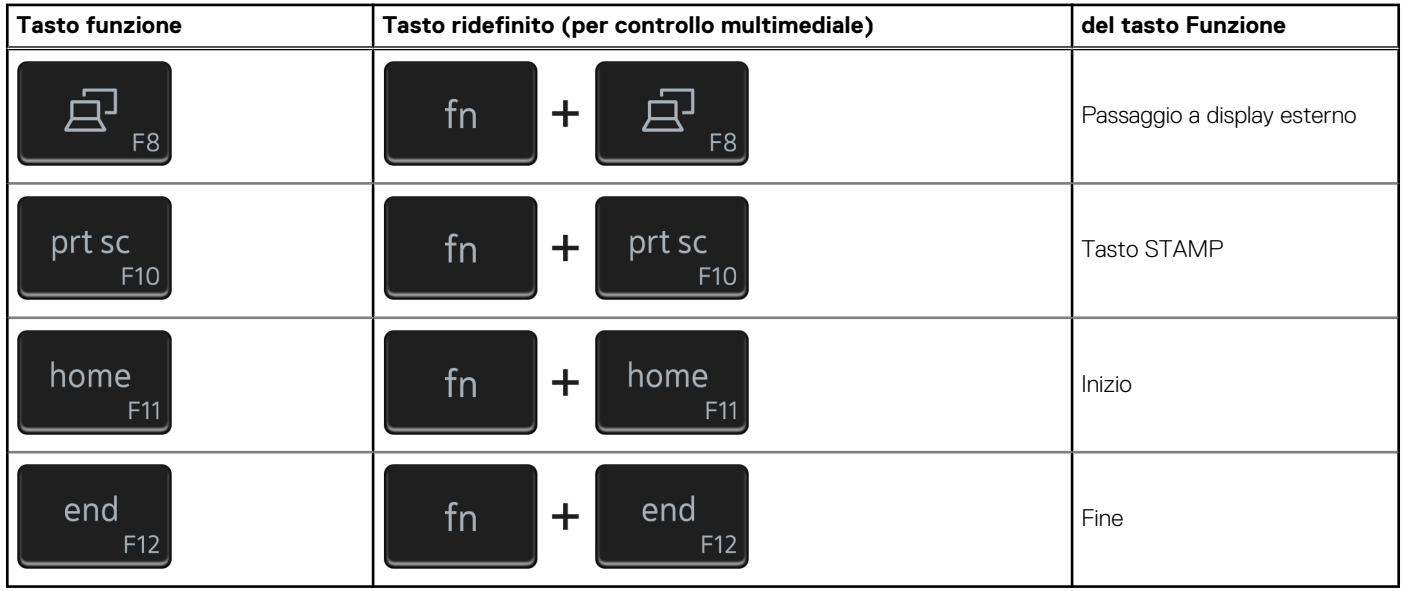

Il tasto **Fn** selezionato viene inoltre utilizzato con i tasti selezionati sulla tastiera per richiamare altre funzioni secondarie.

### **Tabella 29. Elenco dei tasti di scelta rapida**

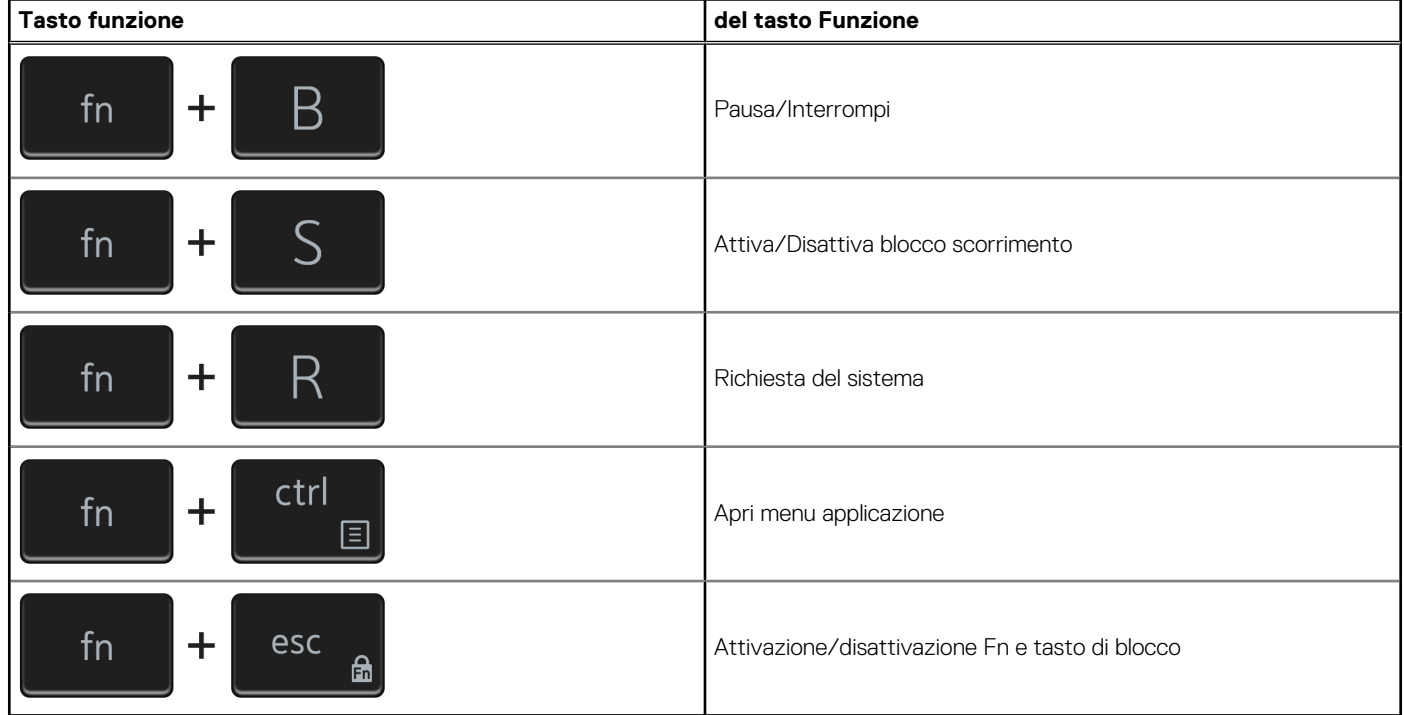

# <span id="page-24-0"></span>**Come ottenere assistenza e contattare Dell**

## Risorse di self-help

È possibile richiedere informazioni e assistenza su prodotti e servizi Dell mediante l'utilizzo delle seguenti risorse self-help:

#### **Tabella 30. Risorse di self-help**

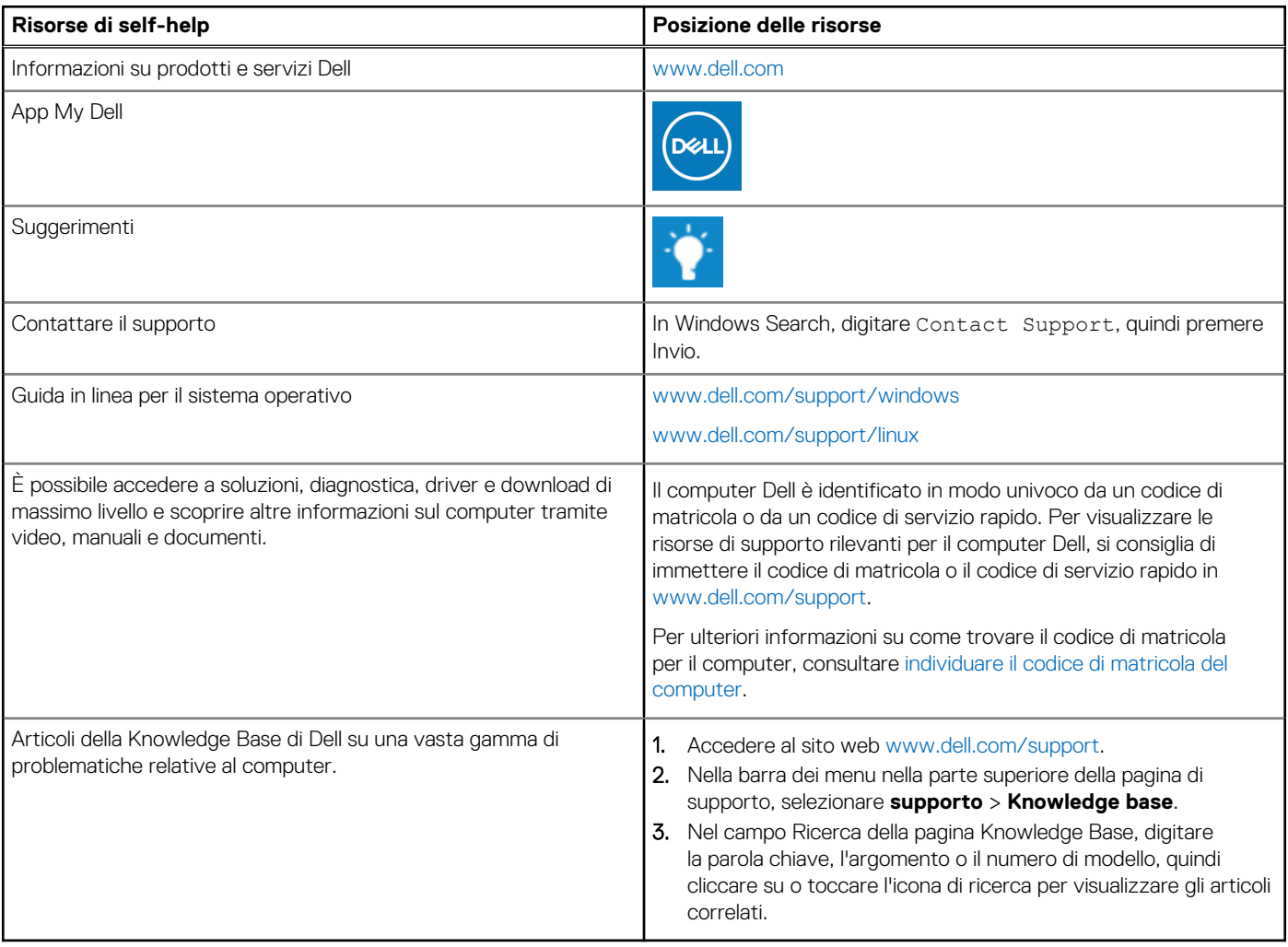

### Come contattare Dell

Per contattare Dell per problemi relativi a vendita, supporto tecnico o assistenza clienti, visitare il sito Web [www.dell.com/contactdell](https://www.dell.com/contactdell).

**N.B.:** La disponibilità varia in base al Paese/all'area geografica e al prodotto,e alcuni servizi possono non essere disponibili nel proprio Paese/area geografica.

**N.B.:** Se non si dispone di una connessione Internet attiva, le informazioni di contatto sono indicate sulla fattura di acquisto, sulla distinta di imballaggio, sulla bolla o sul catalogo dei prodotti Dell.

**6**